## **Accesso ai dati del SIT della Provincia di Cosenza utilizzando protocolli OGC WMS e WFS**

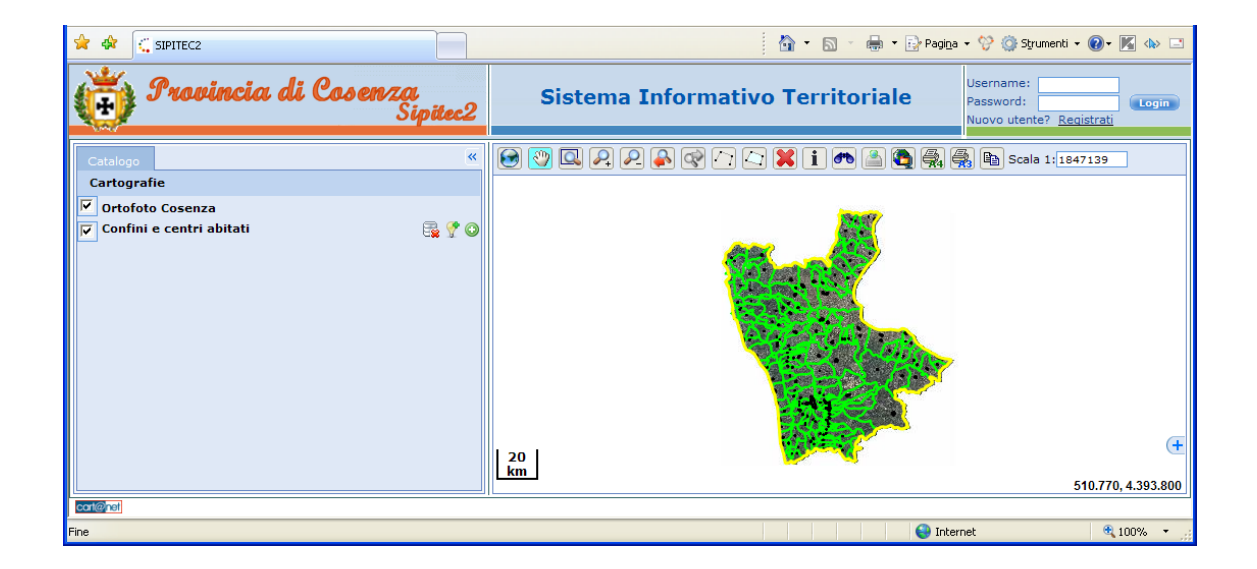

Questo documento descrive come caricare i dati cartografici messi a disposizione dal Portale Cartografico della Provincia di Cosenza utilizzando i protocolli standard OGC WMS e WFS. A titolo d'esempio vengono illustrate le procedure per due tipologie di software GIS Opensource:

- uDIG
- qGIS

## **Procedura per il caricamento dei dati del SIT della Provincia di Cosenza all'interno dell'applicativo GIS Opensource qGIS utilizzando il protocollo WMS**

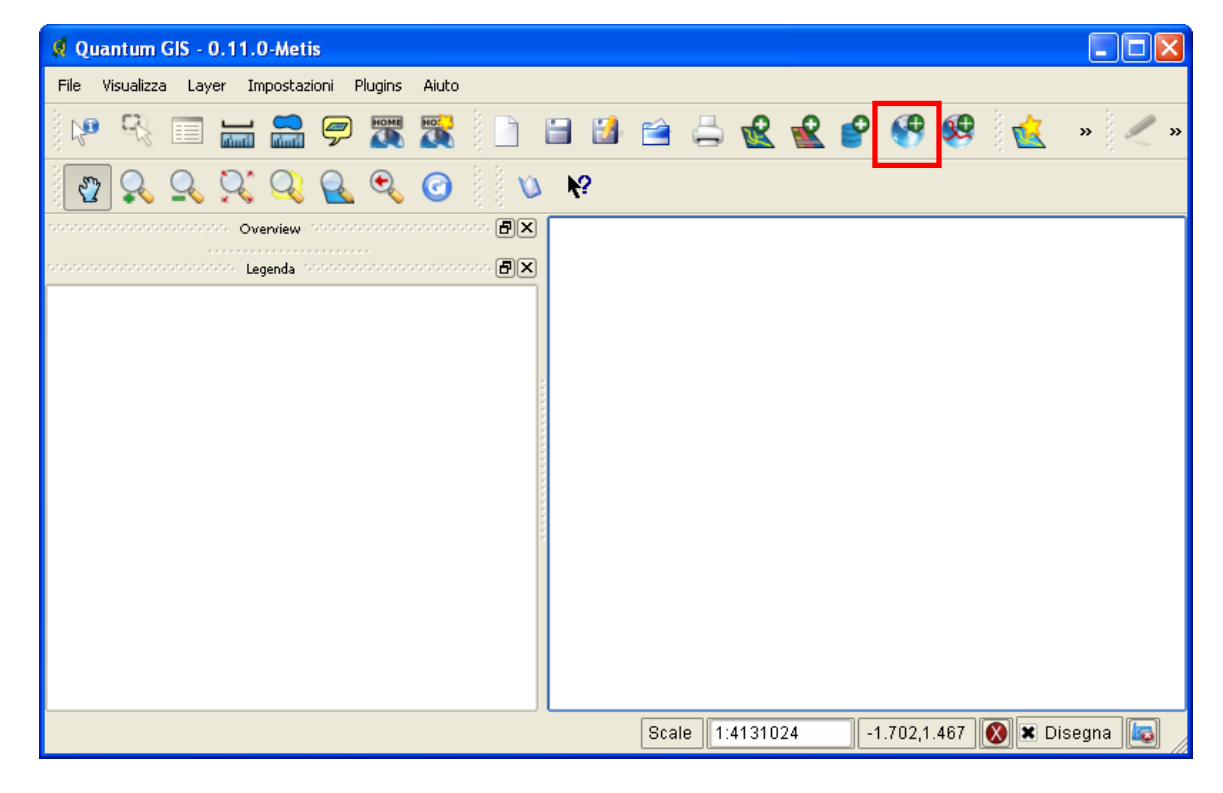

1. Avviare qGIS e premere il pulsante "Aggiungi layer WMS"

2. Nella finestra "Aggiungi Layer dal server" premere il pulsante "Nuovo".

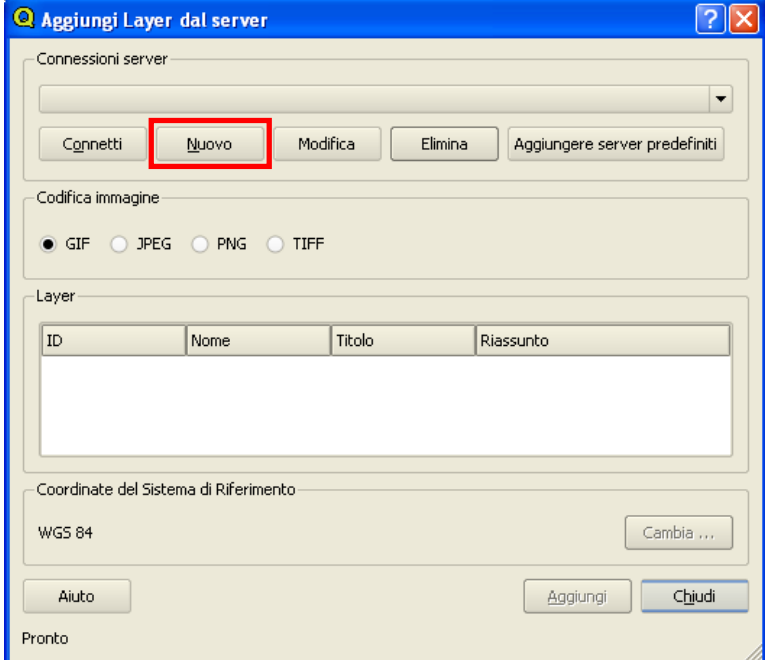

3. Nella finestra "Create a new WMS connection" inserire un nome memonico per il server (ad es. SIT Provincia di Cosenza).

Nell'area URL inserire l'indirizzo WMS della cartografia (ad es.: http://<indirizzo del server>/cgibin/mapserv.exe?map=c:/Sito\_web/pkt235\_Sistema\_SIPITEC2\_WebGIS/mapfile/sipitec2.map). L'indirizzo WMS è disponibile nella pagina "download risorse" del Portale Cartografico della Provincia di Cosenza. Premere il pulsante "OK".

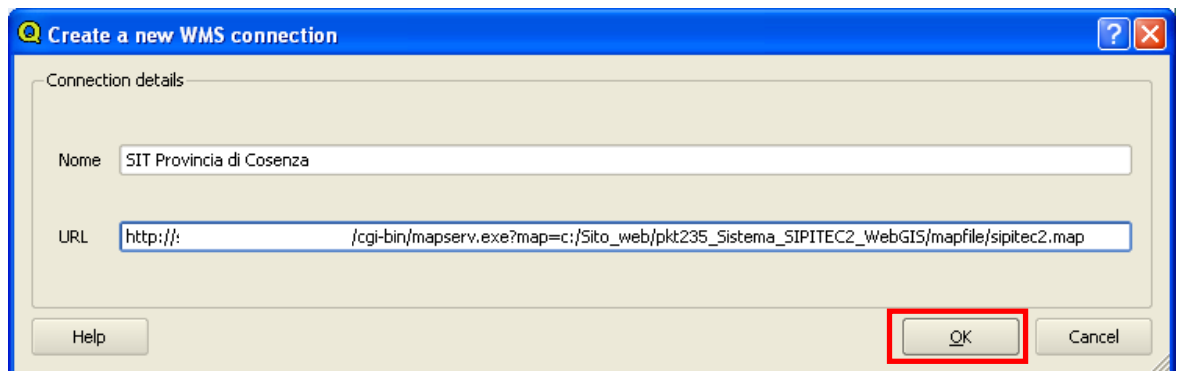

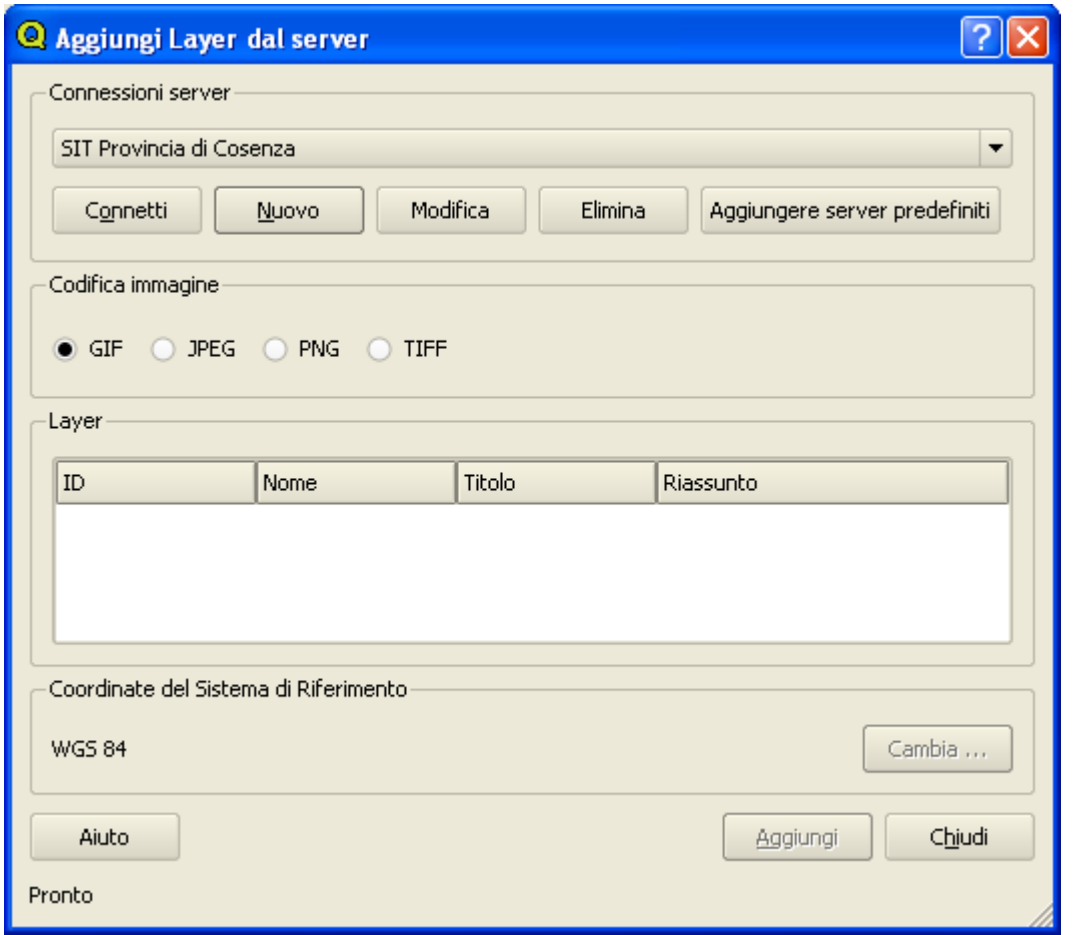

- 4. Nella finestra "Aggiungi Layer dal server" selezionare,come codifica immagine, la voce:
	- "PNG" nel caso in cui si vogliono caricare layer vettoriali

"JPEG" nel caso in cui nella lista dei layer da caricare sia presente un'ortofoto Dopo aver premuto sul tasto "Connetti", sotto la voce layer verranno elencati i layer disponibili sul server. Selezionare i layer che si vogliono caricare all'interno di qGIS e premere il pulsante Aggiungi.

Opzione sistema di riferimento: Premendo sul pulsante "Cambia" è possibile scegliere come sistema di riferimento fra:

- WGS84 Coordinate Geografiche
- WGS84 Proiezione UTM Fuso 33

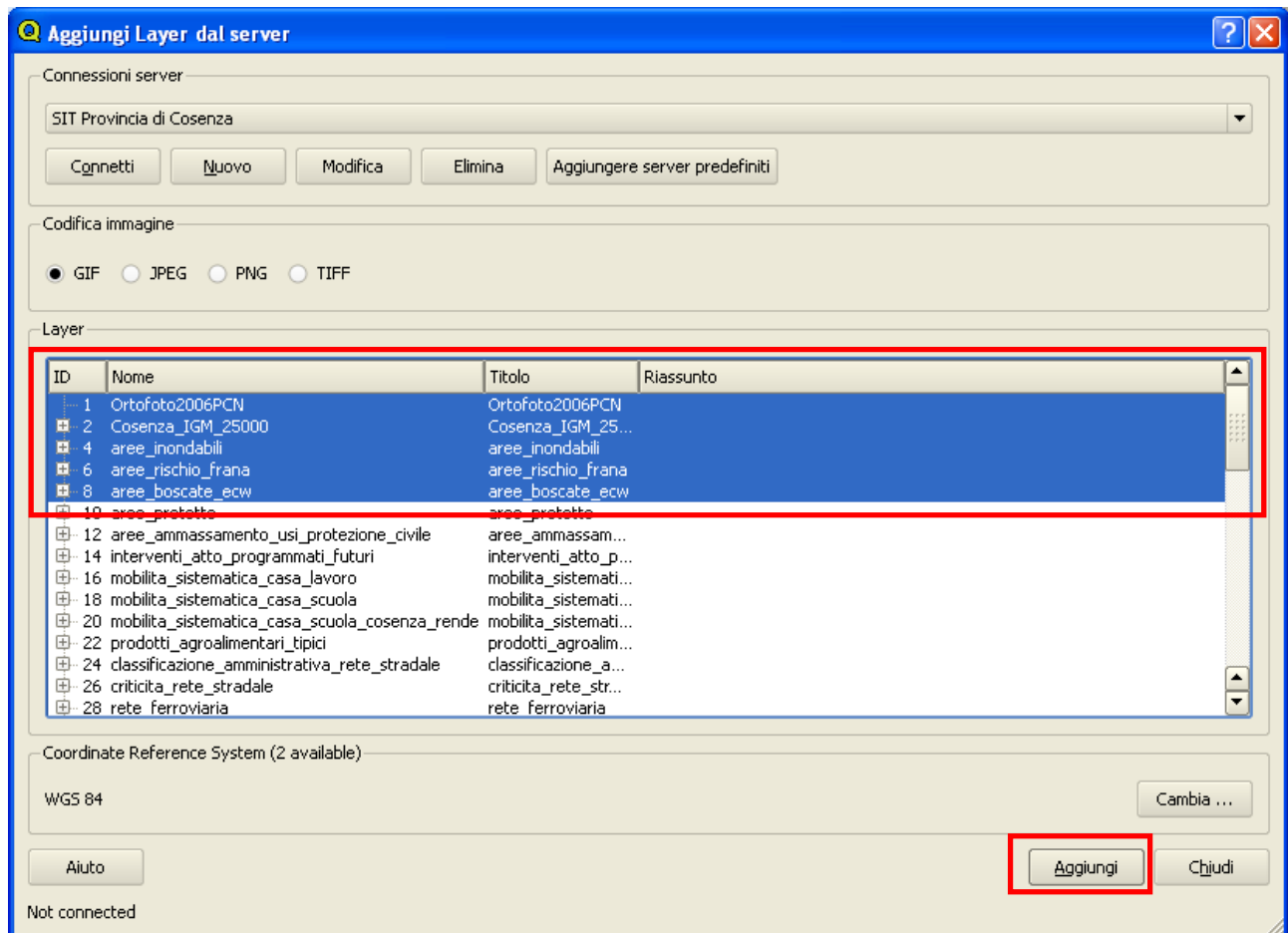

A seguito della procedura i dati vengono mostrati nella vista cartografica di qGIS.

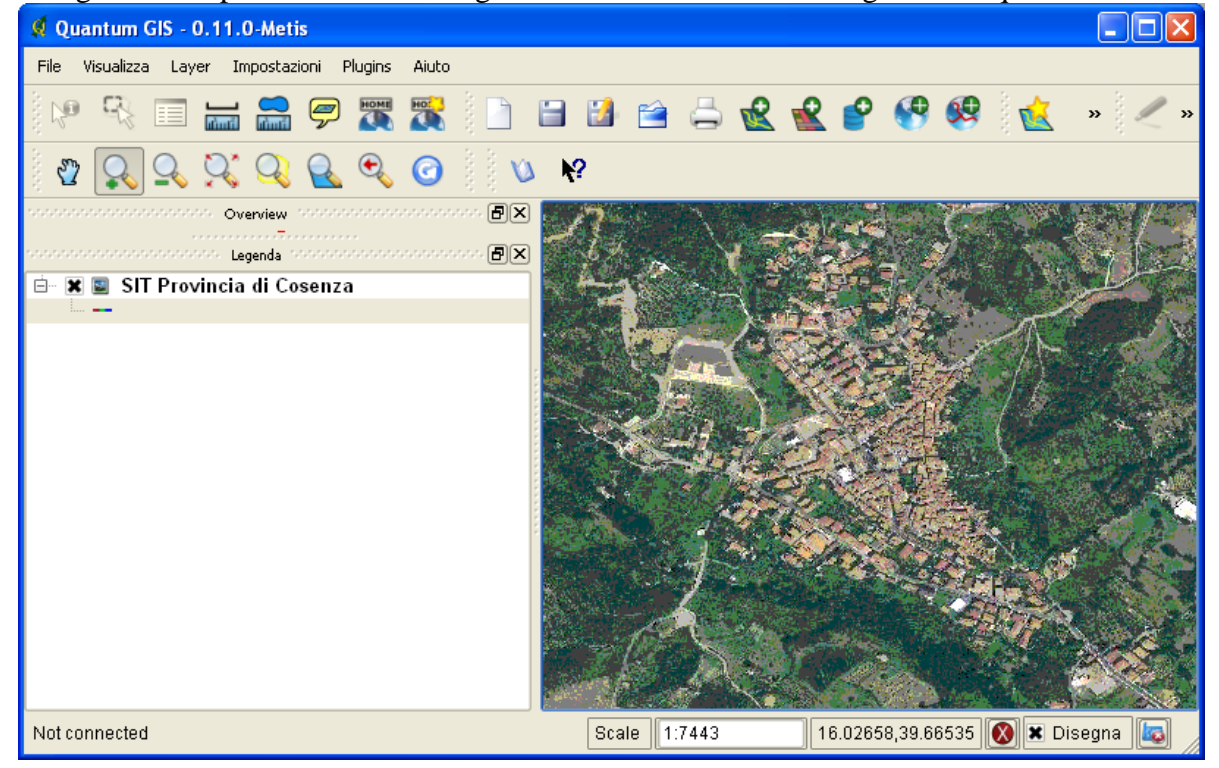

## **Procedura per il caricamento dei dati del SIT della Provincia di Cosenza all'interno dell'applicativo GIS Opensource uDIG utilizzando il protocollo WFS**

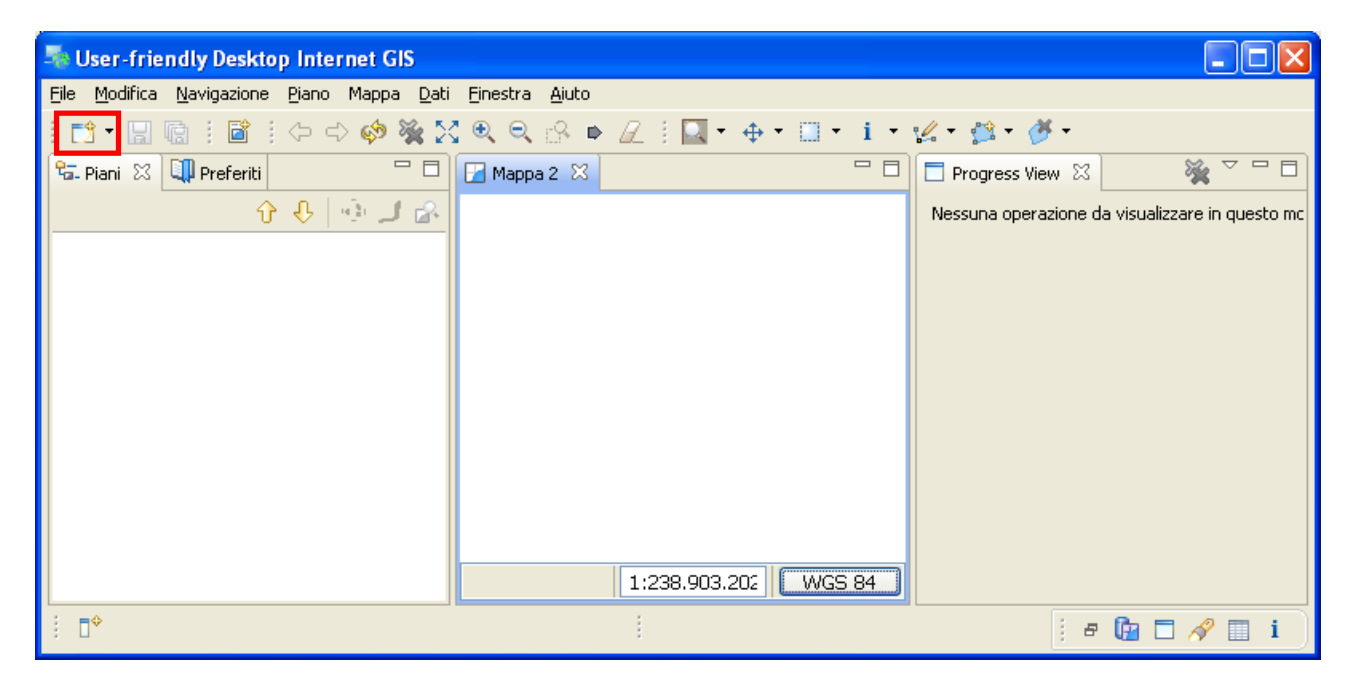

1. Avviare uDIG e premere il pulsante "Nuovo Piano"

2. Nella finestra "Add Data"selezionare la voce "Web Feature Server" e premere il pulsante "Avanti"

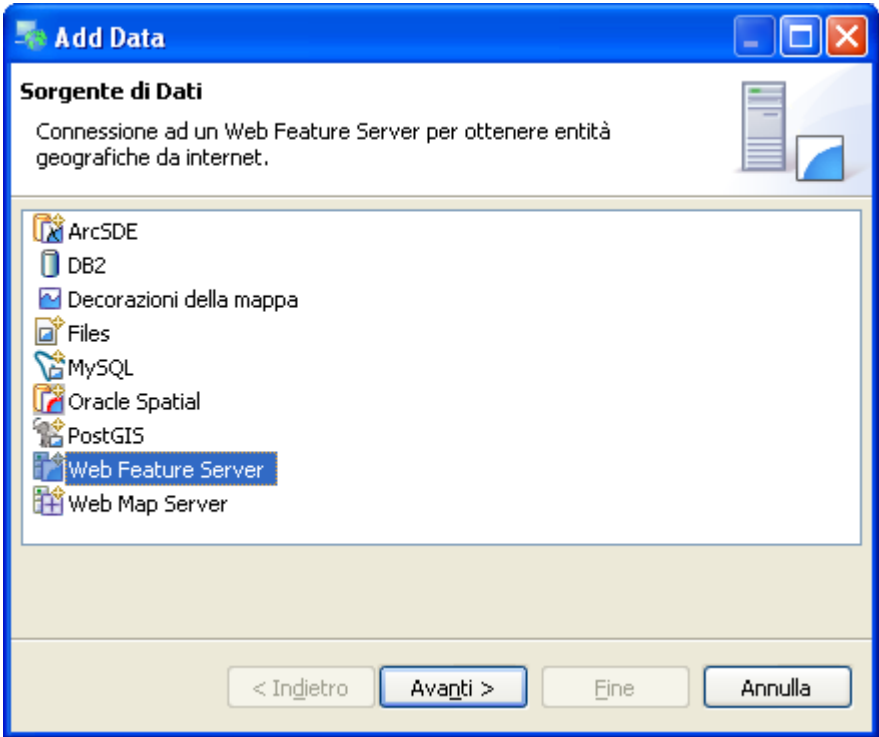

Nella finestra "Add Data", inserire l'indirizzo WMS della cartografia (ad es.:http://<indirizzo del server>/cgi-bin/mapserv.exe?map=c:/Sito\_web/pkt235\_Sistema\_SIPITEC2\_WebGIS/mapfile/sipitec2wfs.map).

L'indirizzo WMS è disponibile nella pagina "download risorse" del Portale Cartografico della Provincia di Cosenza. Premere il pulsante "Avanti".

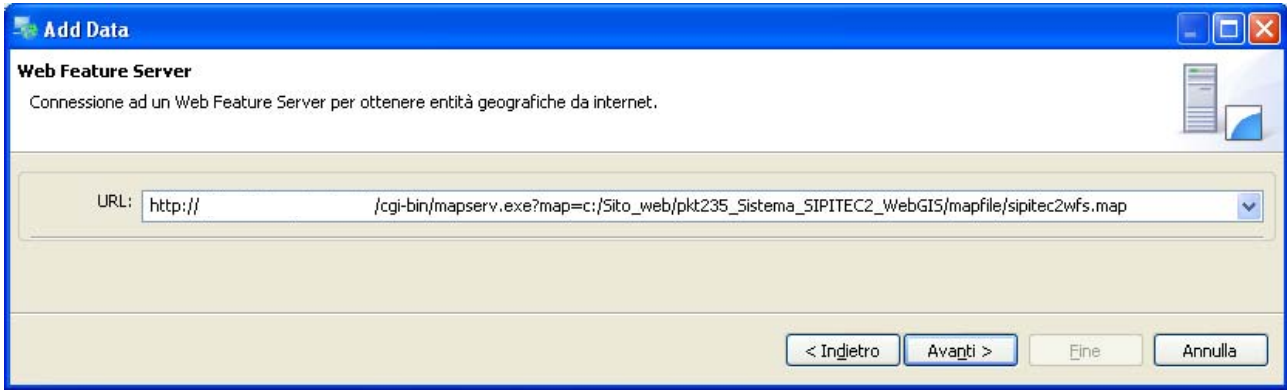

3. Dalla finestra "Add Data" selezionare i layer che si desiderano caricare all'interno di uDIG e premere il tasto "Fine"

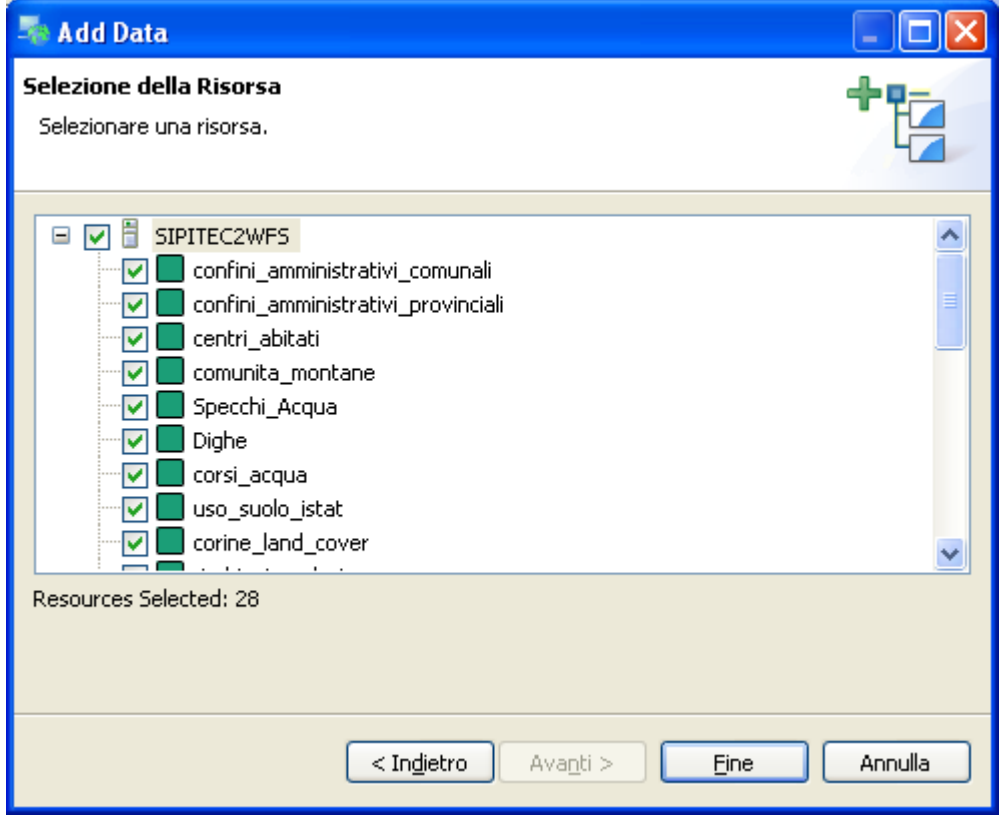

A seguito della procedura i dati vengono mostrati nella vista cartografica di uDIG.